## Istruzioni svolgimento test attitudinale per Olimpiadi Informatica

1. Aprire su un browser il sito:<http://enigmainfo.altervista.org/moodle/>

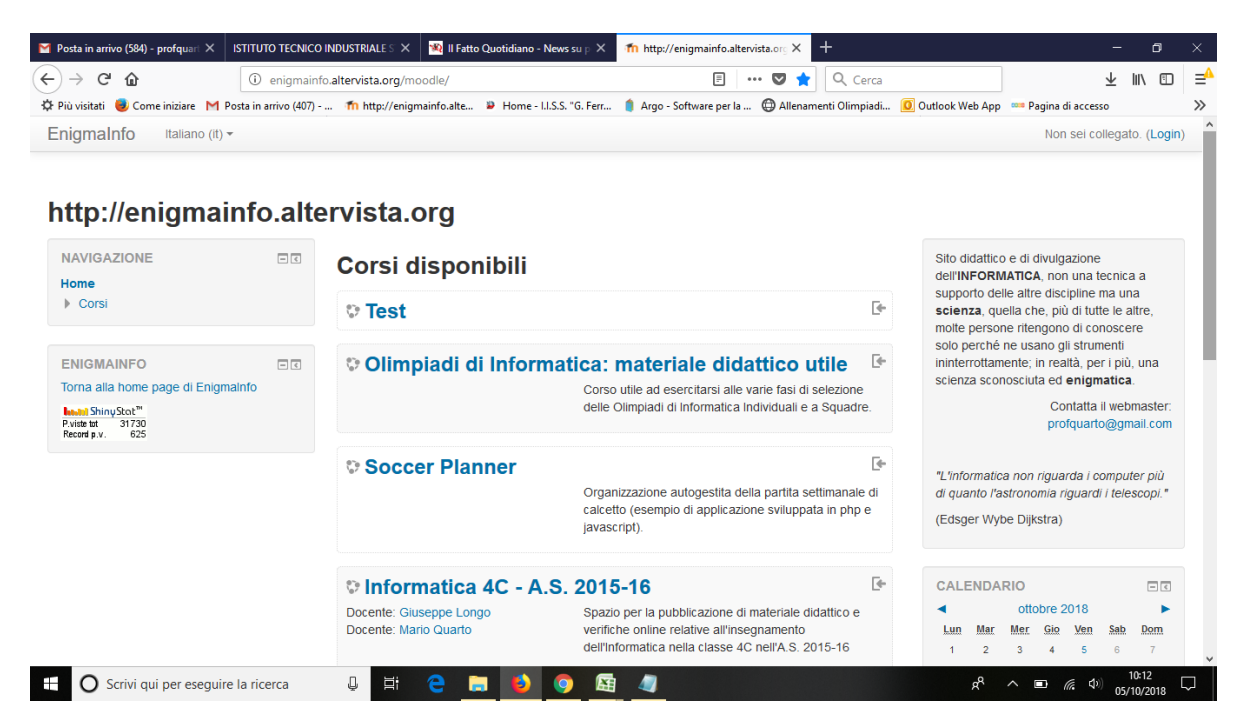

- 2. Cliccare sul corso "Test"
- 3. Se non si possiede ancora un account sulla piattaforma "EnigmaInfo" cliccare su "Crea un account" e inserire i propri dati (nel caso non si ricevesse la mail per completare l'iscrizione, inviare via email una segnalazione a [profquarto@gmail.com\)](mailto:profquarto@gmail.com)

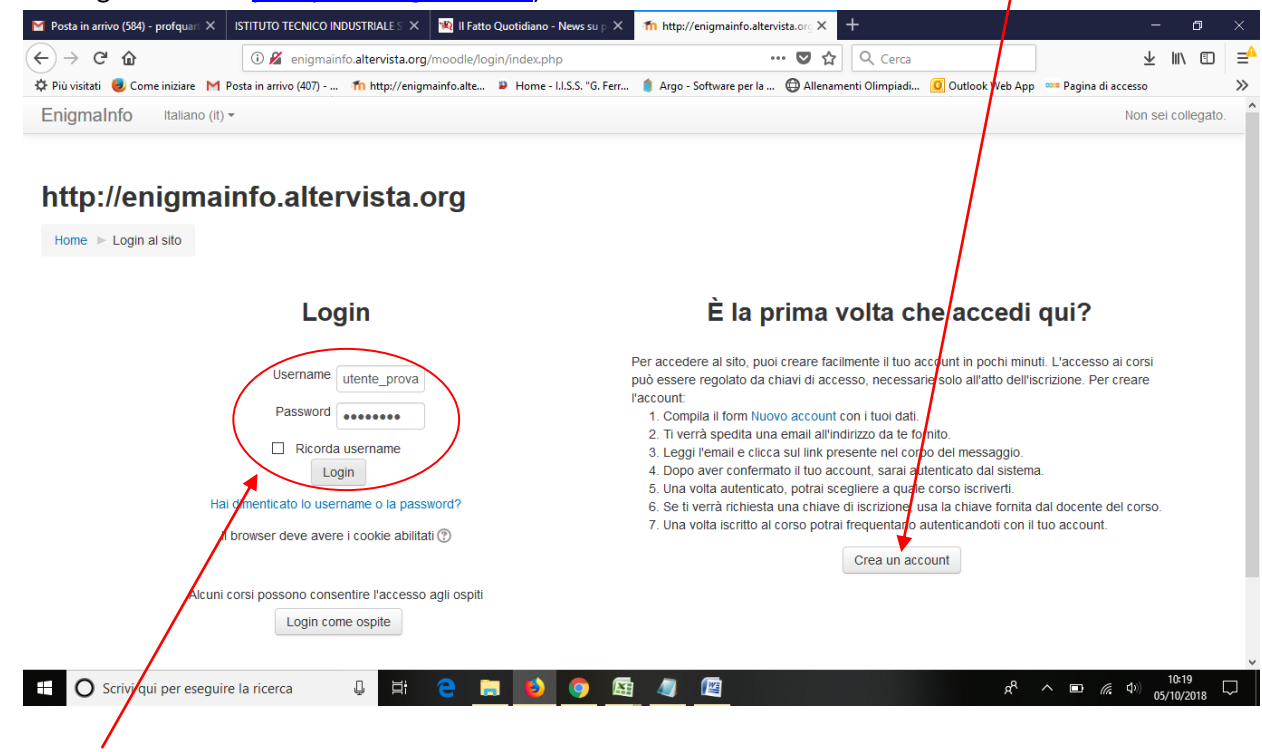

- 4. Effettuare il login con le credenziali registrate
- 5. Nella schermata successiva, cliccare sul pulsante "Iscrivimi"
- 6. Svolgere il test cliccando su "Tenta il quiz adesso"